MANUAL DE USUARIO DE DECLARACIÓN DE SOLICITUDES DIARIAS DE RESPALDO DE PRUEBAS DE PUESTA EN OPERACIÓN A TRAVÉS DEL DIRECT@MM

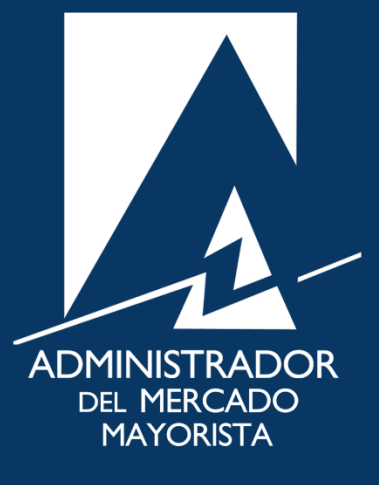

**Septiembre** 2020 V 1.0

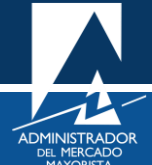

# ÍNDICE

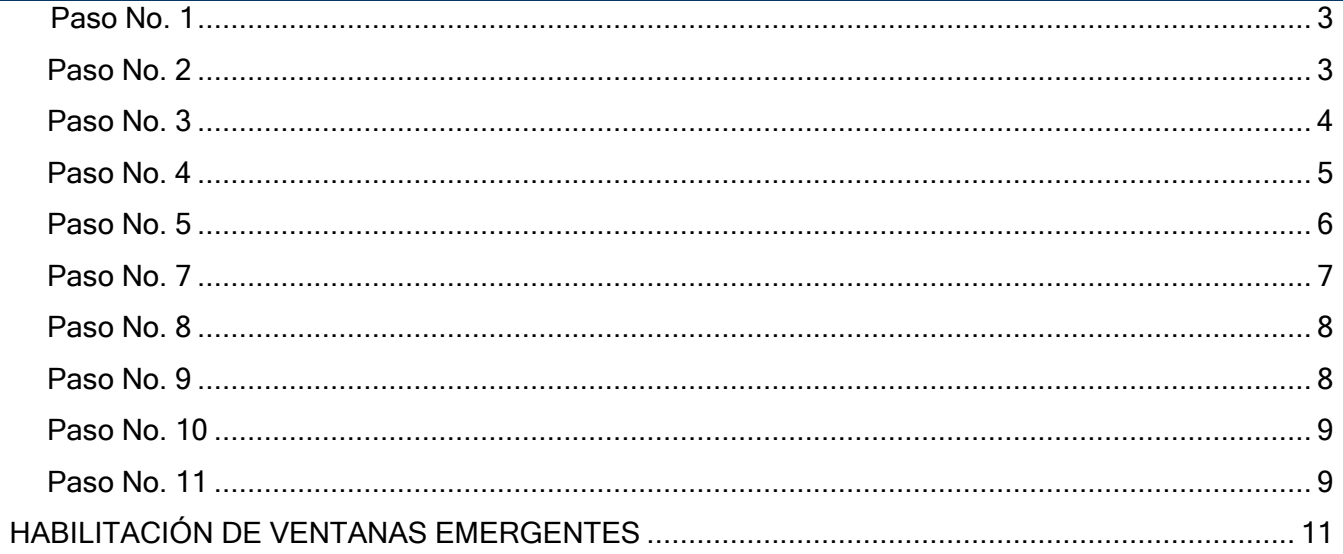

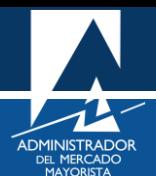

# DECLARACIÓN DE SOLICITUDES DIARIAS DE RESPALDO DE PRUEBAS DE PUESTA EN OPERACIÓN A TRAVÉS DEL DIRECT@MM

A continuación, se detallan los pasos a seguir para la declaración de solicitudes diarias de respaldo de pruebas de puesta en operación a través del Direct@MM. *Esta solicitud y también la de carácter semanal, debe de ser declarada por el Agente que preste el respaldo correspondiente.*

#### <span id="page-2-0"></span>**Paso No. 1**

Ingresar a la Página Web del AMM:

<https://www.amm.org.gt/portal/>

Se mostrará la siguiente pantalla:

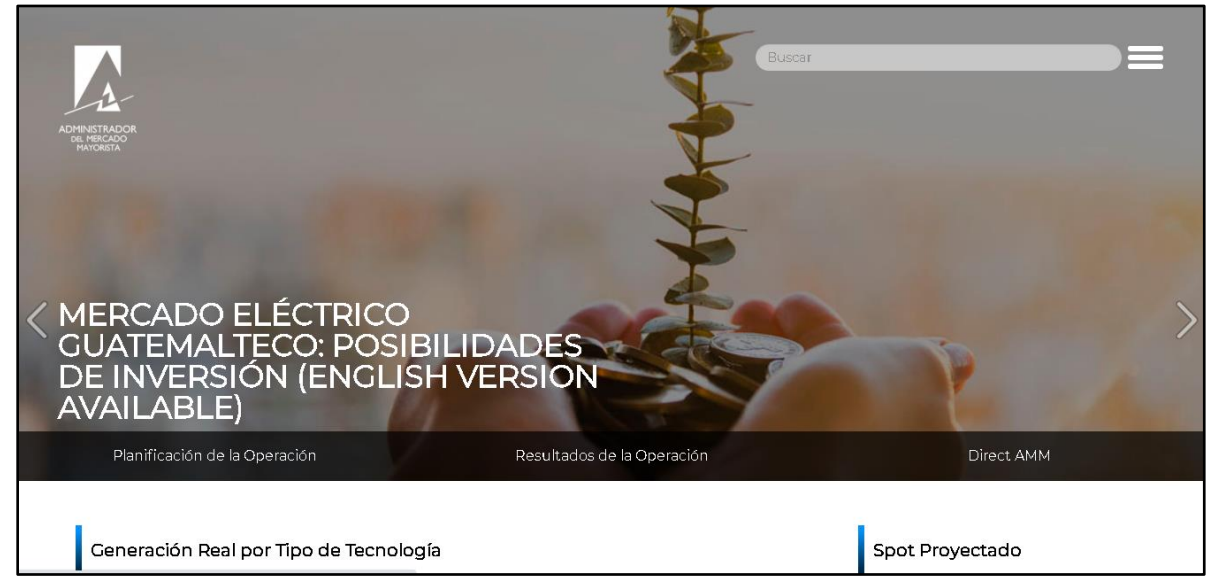

### <span id="page-2-1"></span>**Paso No. 2**

Seleccionar la opción "**Direct AMM**":

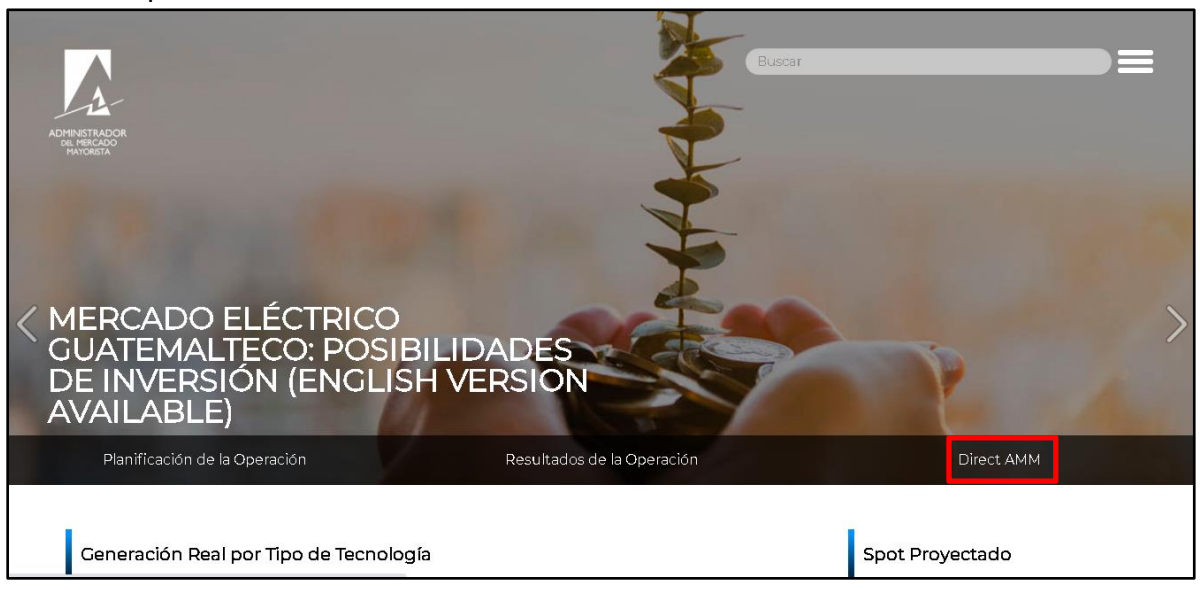

Al ingresar a la opción indicada, se mostrará la siguiente pantalla:

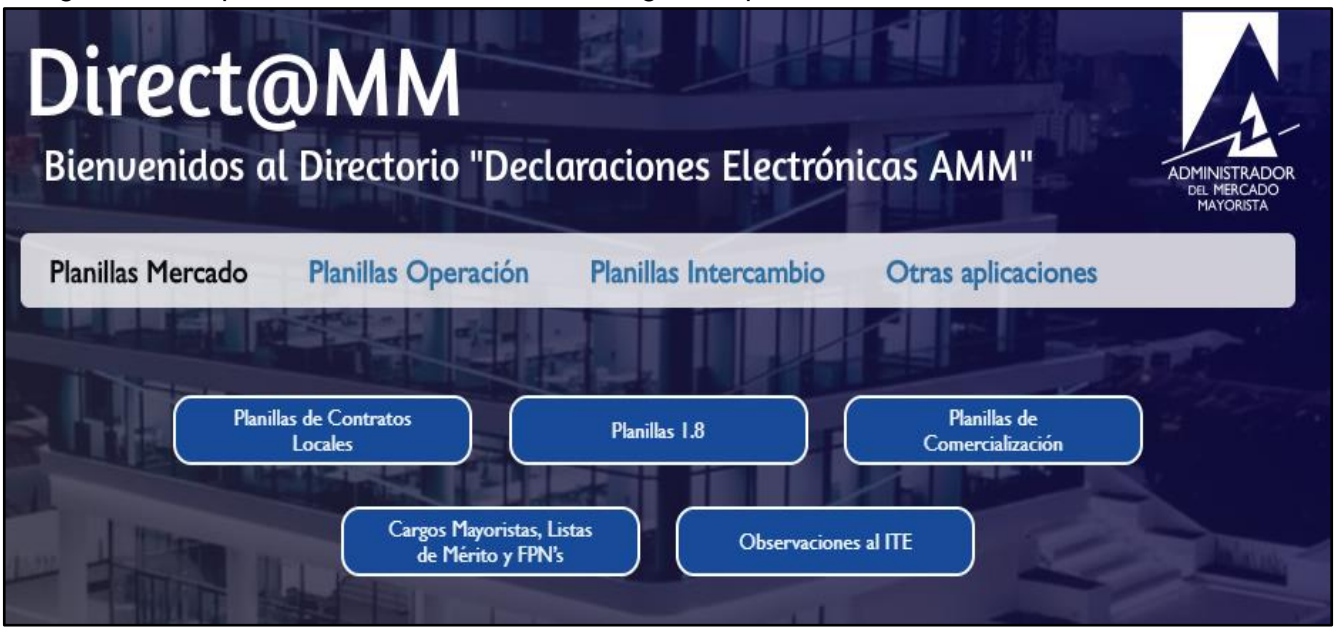

## <span id="page-3-0"></span>**Paso No. 3**

Seleccionar la pestaña "**Planillas Operación**" e ingresar a la opción "**Solicitud de Respaldo de Pruebas de Puesta en Operación**" la cual se encuentra en el apartado de **"Planillas Diarias"**:

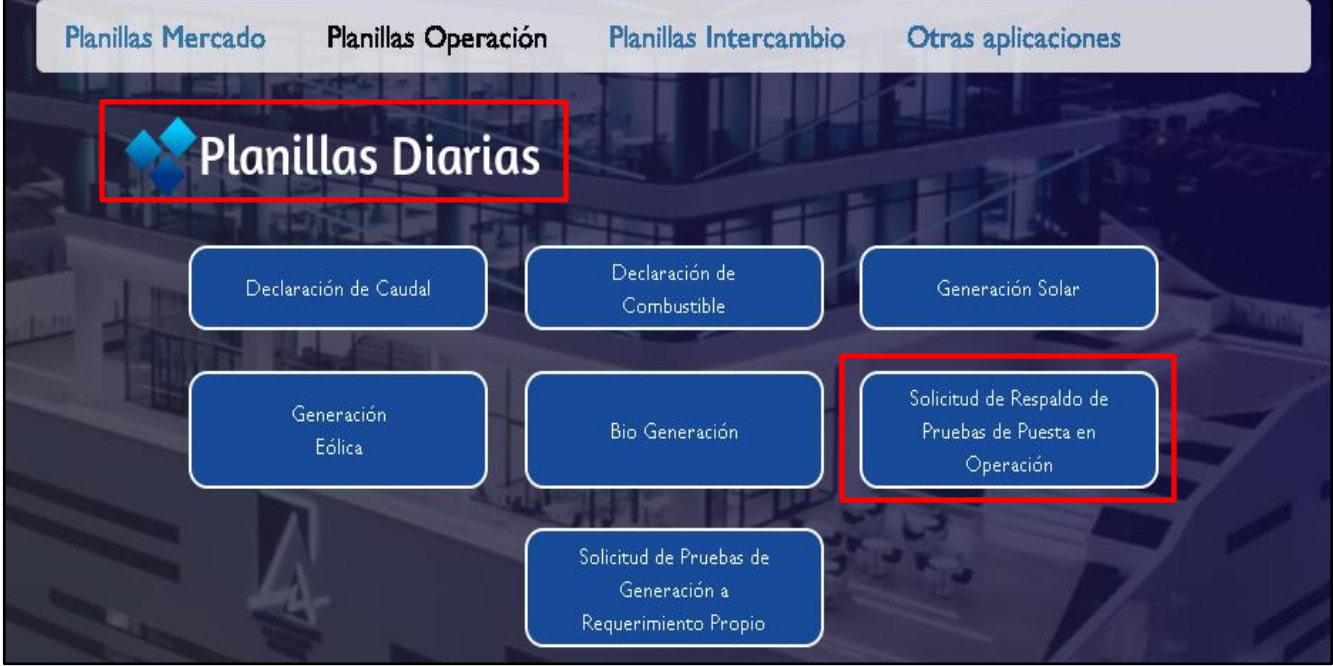

Al ingresar a la opción seleccionada aparecerá la siguiente pantalla:

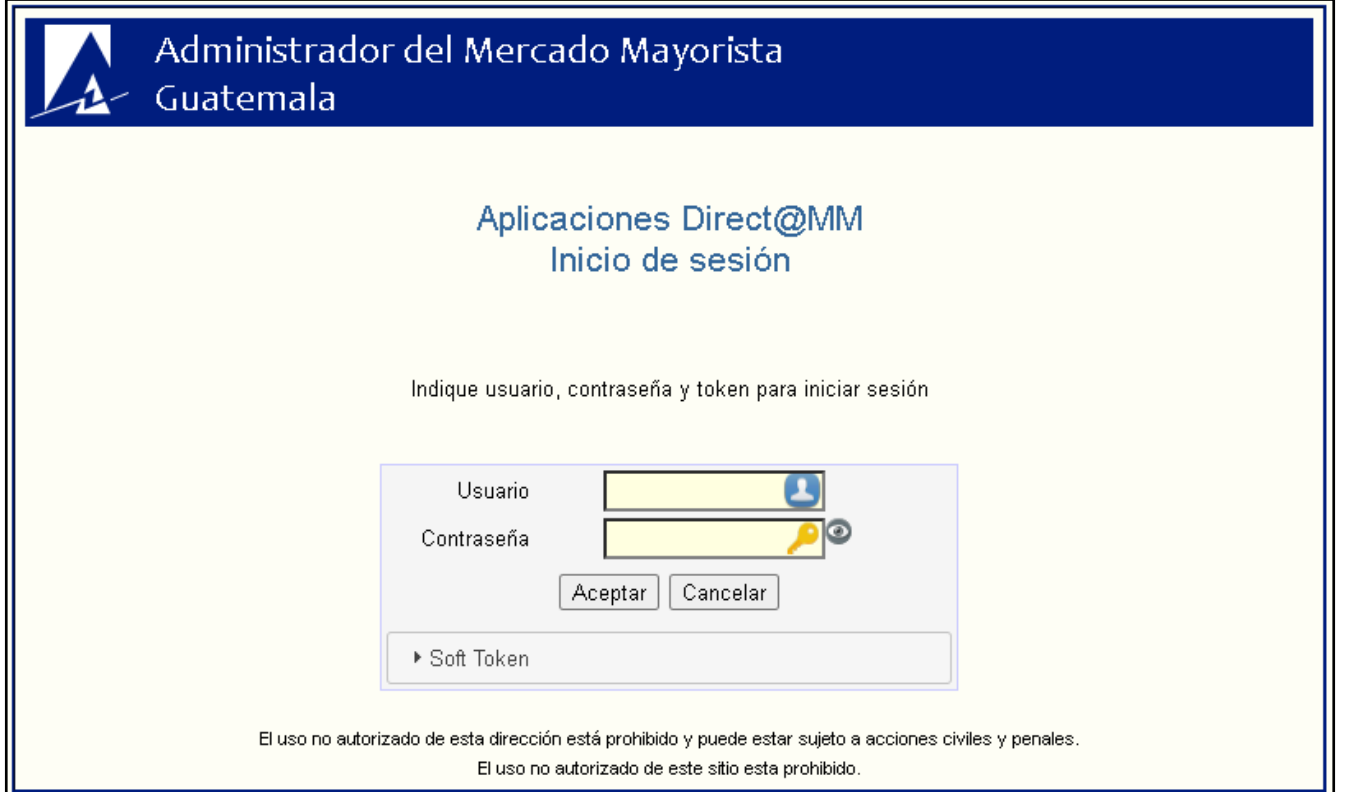

## <span id="page-4-0"></span>**Paso No. 4**

Ingresar "**Usuario**", "**Contraseña**" y "**Soft Token**". Se mostrará la siguiente pantalla:

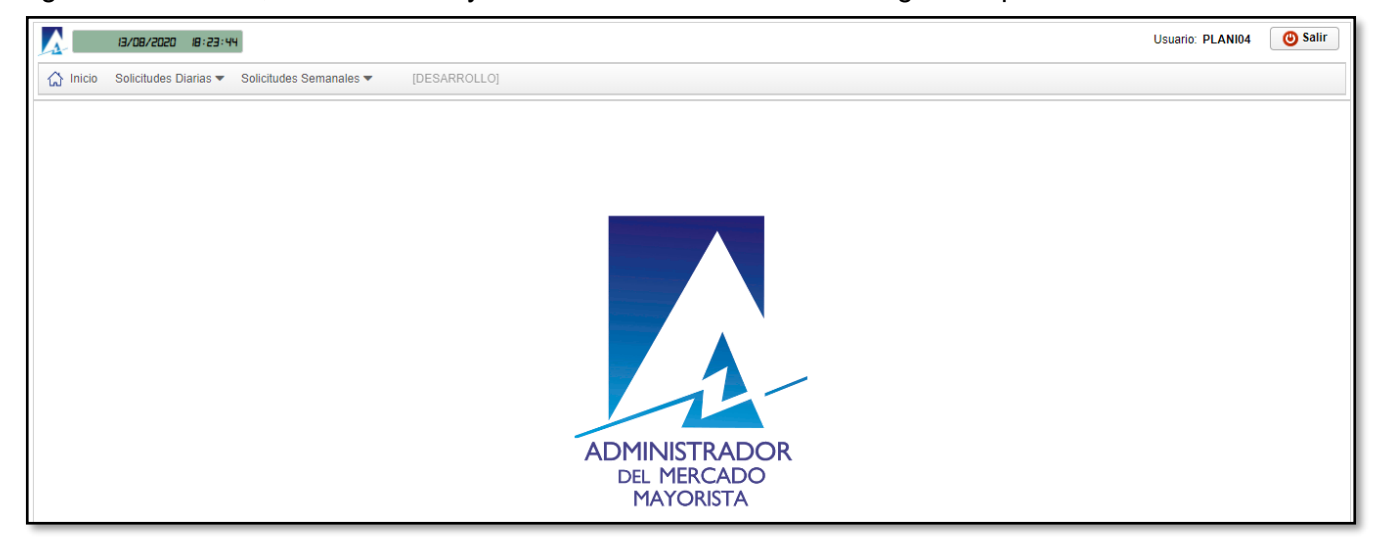

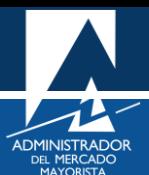

### <span id="page-5-0"></span>**Paso No. 5**

Como se puede observar, se presentan dos opciones de selección en la pantalla principal ("Solicitudes Diarias" y "Solicitudes Semanales); para esta ocasión seleccionar la opción de **"Solicitudes Diarias"**:

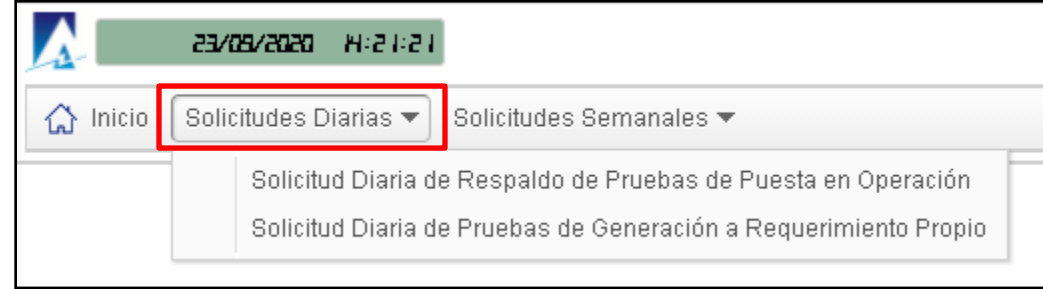

A continuación, se deberá seleccionar la opción **"Solicitud Diaria de Respaldo de Pruebas de Puesta en Operación"**:

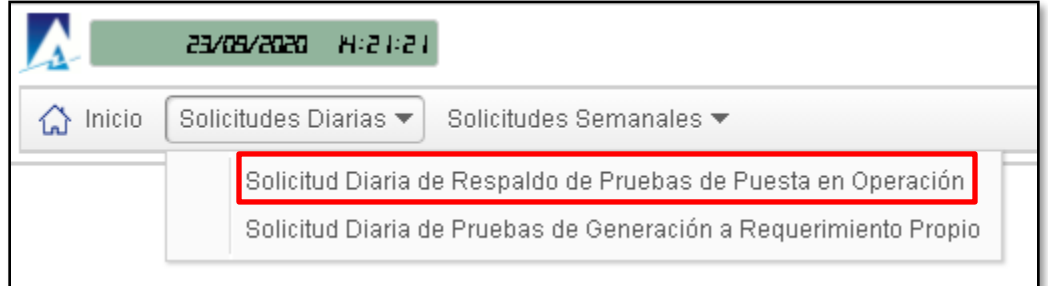

Se mostrará la siguiente pantalla, la cual corresponde a los diferentes filtros de búsqueda del historial de solicitudes realizadas que podría tener el usuario:

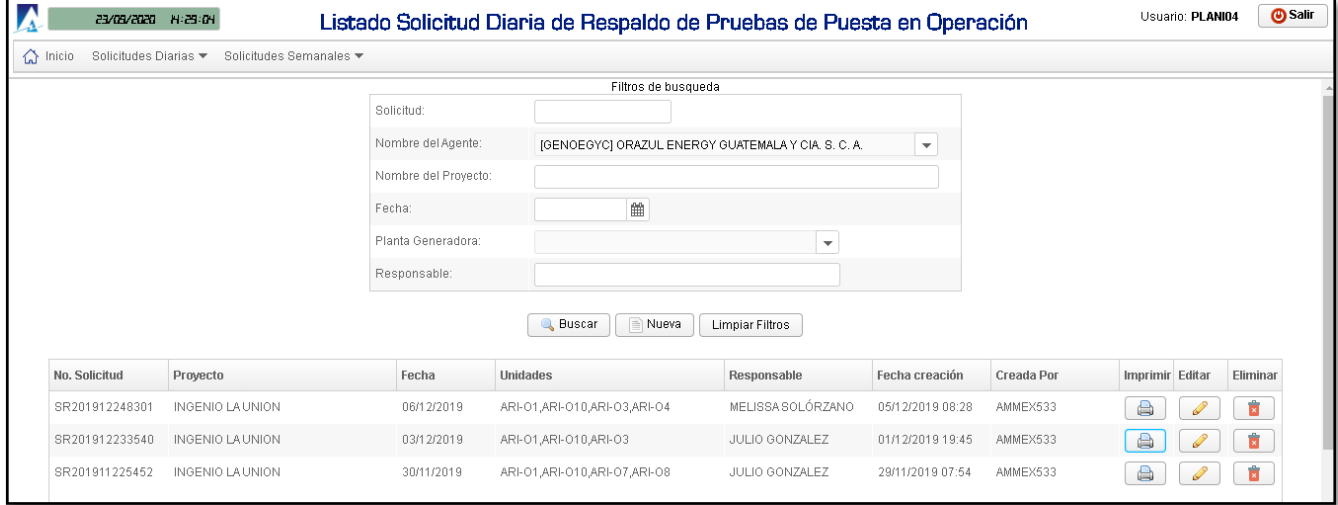

Nota: se pueden utilizar todas las combinaciones posibles de los filtros de búsqueda, según lo requiera el usuario para poder consultar el historial de solicitudes realizadas.

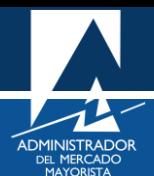

# <span id="page-6-0"></span>**Paso No. 7**

Seleccionar la opción **"Nueva"** (ejemplo de declaración de solicitud):

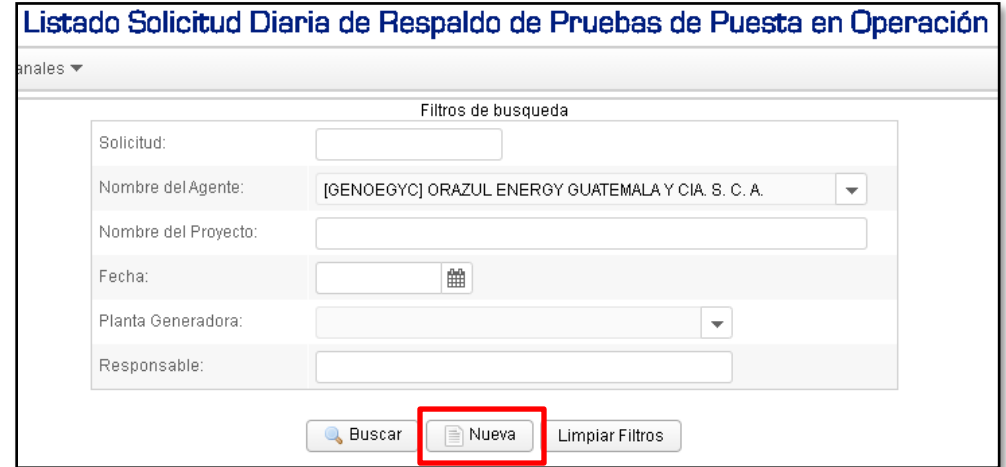

## Se mostrará la siguiente pantalla:

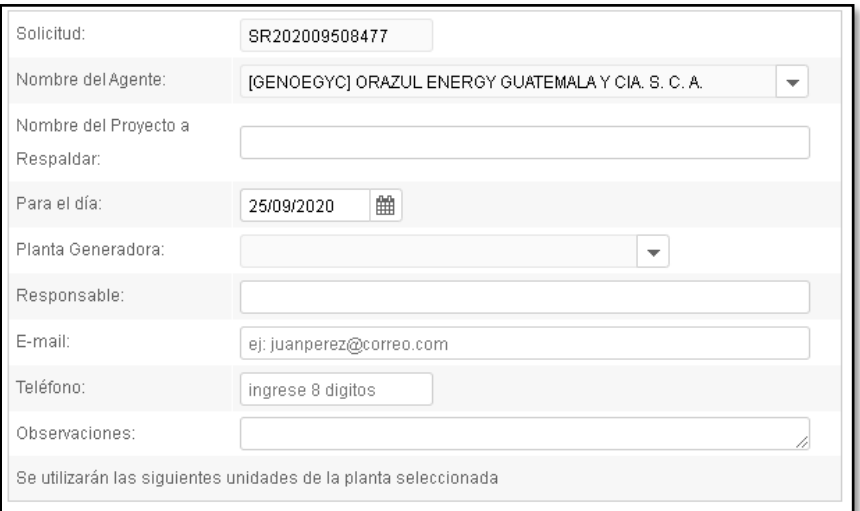

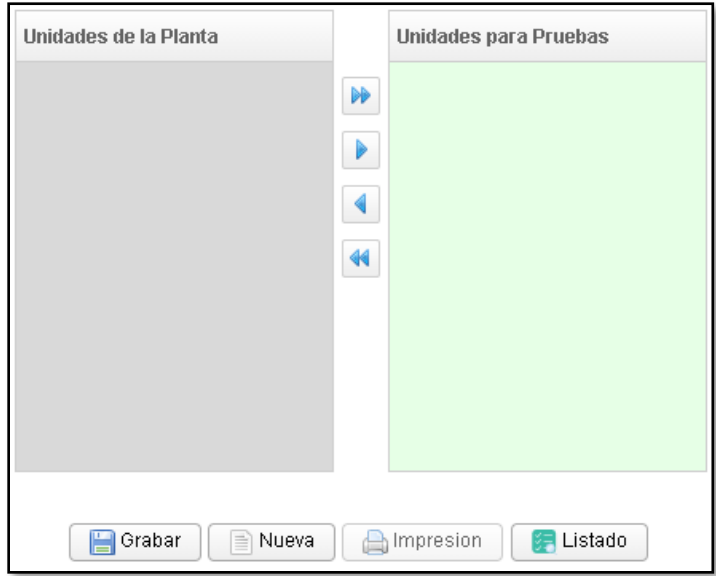

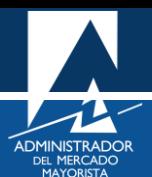

## <span id="page-7-0"></span>**Paso No. 8**

La solicitud se debe completar con la siguiente información (ejemplo):

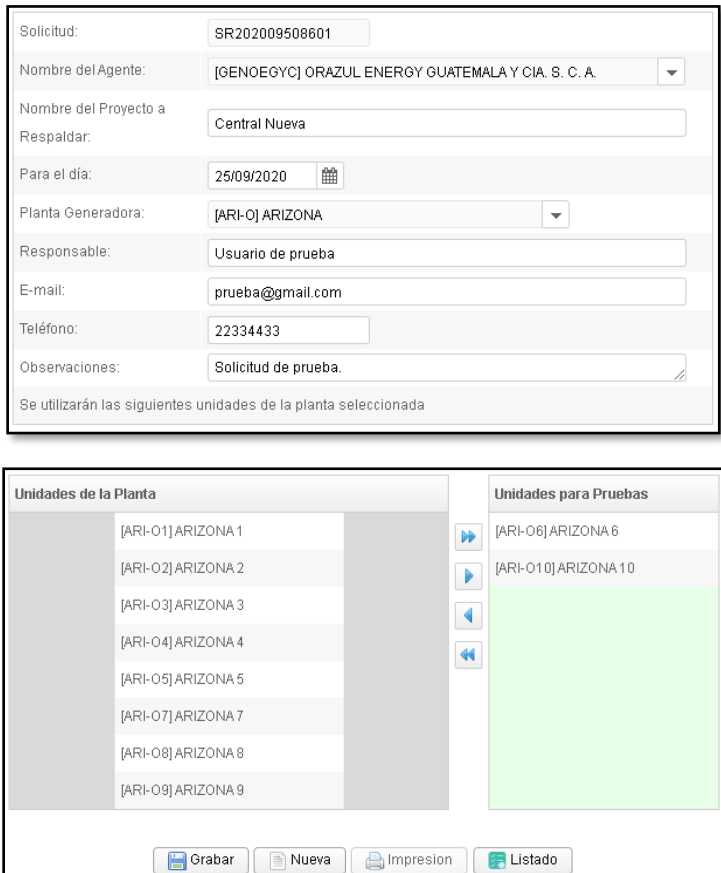

Nota: Cabe mencionar que la aplicación valida si las unidades involucradas cuentan o no con ofertas de servicios complementarios para la fecha correspondiente. Para los casos en los que las unidades si cuenten con ofertas de servicios complementarios para la fecha correspondiente, la aplicación dará la opción para que el Agente elimine dichas ofertas para continuar con la grabación de la solicitud, de lo contrario, sino se eliminan las ofertas, no se podrá grabar la solicitud. La validación mencionada se realiza a la inversa para los casos en los que se haya ingresado la solicitud diaria de respaldo de pruebas de puesta en operación y posteriormente el agente intente declarar ofertas de servicios complementarios para las unidades de respaldo involucradas.

## <span id="page-7-1"></span>**Paso No. 9**

Seleccionar la opción **"Grabar"**. Se mostrará el siguiente mensaje si la información fue ingresada correctamente:

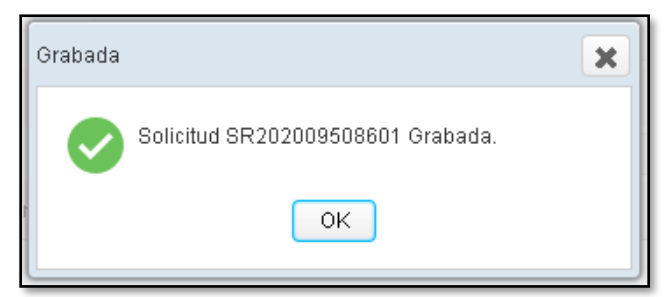

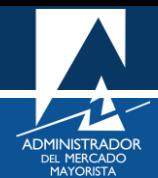

Nota: la solicitud puede ser ingresada, editada o eliminada dentro de los plazos normativos establecidos para la Programación Diaria.

#### <span id="page-8-0"></span>**Paso No. 10**

Al seleccionar la opción de **"Listado"**, la aplicación lo direccionará a la sección de **"Filtros de búsqueda"**, donde nuevamente se podrá consultar el historial de solicitudes y también la solicitud recién realizada. También se presentan las opciones de **"Imprimir", "Editar"** o **"Eliminar"** la solicitud correspondiente:

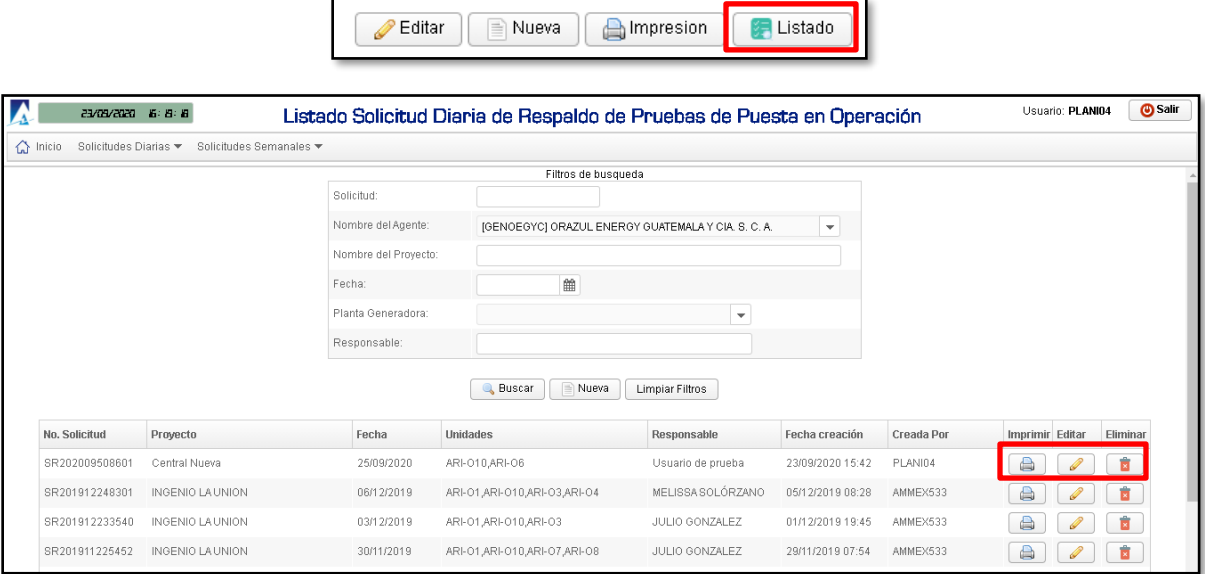

Cabe mencionar que en la sección donde se encuentra la opción **"Listado"**, también se pueden seleccionar las opciones para realizar una nueva solicitud y/o imprimir la solicitud ya realizada. Para el caso del ingreso de una nueva solicitud o editar una ya realizada, se debe de estar siempre dentro de plazos normativos de la Programación Diaria.

#### <span id="page-8-1"></span>**Paso No. 11**

Al imprimir la planilla de la solicitud realizada, se obtiene el siguiente archivo en formato PDF:

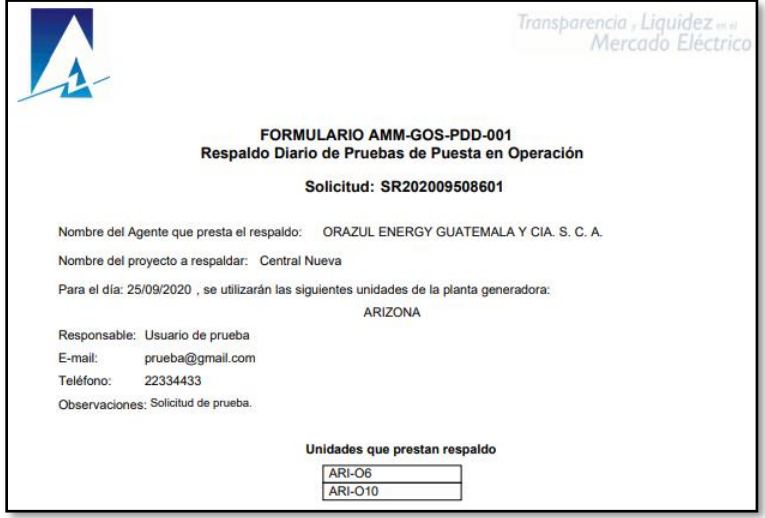

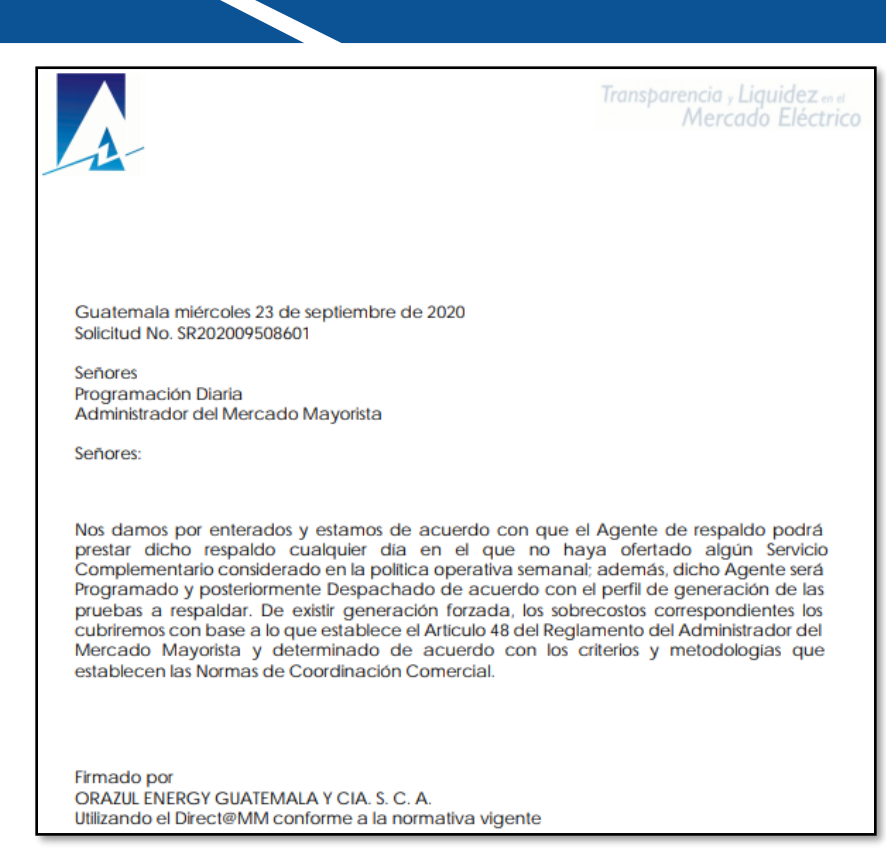

En la planilla anterior se detalla la información correspondiente a la solicitud realizada y también se presenta la carta de compromiso con la cual el Agente se compromete e indica estar de acuerdo con las condiciones que podrían tomarse en cuenta por parte del departamento de Programación Diaria para la programación del respaldo correspondiente y las pruebas de puesta en operación.

Es importante mencionar que el usuario puede hacer uso de la aplicación de una manera muy amigable, para lo cual el uso de esta es muy intuitivo en cuanto a la cantidad de solicitudes, traslape de fechas o unidades involucradas, entre otras condicionantes.

### **Observaciones**

- El respaldo de su declaración vía internet es la impresión de esta (planilla correspondiente).
- Los agentes pueden realizar modificaciones a sus planillas ingresadas según horarios descritos en la NCC-01 (Plazos de Programación Diaria).
- El departamento de Programación Diaria validará la solicitud correspondiente y por ende la factibilidad de esta.
- Las consideraciones importantes que se podrían tomar en cuenta para la programación del respaldo y pruebas de puesta en operación correspondientes se pueden consultar en la parte de la carta de compromiso firmada y aceptada digitalmente por el usuario/agente solicitante (planilla correspondiente) la cual se puede consultar a través del Direc@MM una vez hecha la declaración respectiva.
- Si la planilla no se puede visualizar, se deben habilitar los Pop Up's o ventanas emergentes.

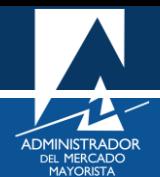

# <span id="page-10-0"></span>HABILITACIÓN DE VENTANAS EMERGENTES

Cuando ingrese a la Página Web de AMM, verificar que los Pop Up's o Ventanas Emergentes estén activados.

• Internet Explorer

[https://support.microsoft.com/es-gt/help/17479/windows-internet-explorer-11-change-security-privacy](https://support.microsoft.com/es-gt/help/17479/windows-internet-explorer-11-change-security-privacy-settings)[settings](https://support.microsoft.com/es-gt/help/17479/windows-internet-explorer-11-change-security-privacy-settings)

• Mozilla Firefox:

<https://support.mozilla.org/es/kb/configuracion-excepciones-y-solucion-de-problemas->

• Google Chrome

<https://support.google.com/chromebook/answer/95472?co=GENIE.Platform%3DDesktop&hl=es>

• Microsoft Edge

<https://support.microsoft.com/es-gt/help/4026392/microsoft-edge-block-pop-ups>

Para sus comentarios y observaciones:

[programaciondiaria@amm.org.gt](mailto:programaciondiaria@amm.org.gt) [cristian.lopez@amm.org.gt](mailto:cristian.lopez@amm.org.gt) victor.lutin@amm.org.gt